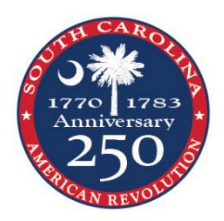

*SC American Revolution Sestercentennial Commission Grants on the Discover SC Web Grant Program*

Submitting a Final Report

- Please note that these instructions are based on competitive grants with only minor changes in the questions for organizing grants.
- Reminder: All required fields are shown with a **Red Asterisk \***.
- **Reminder: THIS SYSTEM DOES NOT AUTO SAVE.**
- Sign-in to<https://www.scprtgrants.com/>
- Click on the Grants tab on the left panel.
- Select your Grant from the list. Remember that when a line turns green you can click anywhere on the line to select that object.

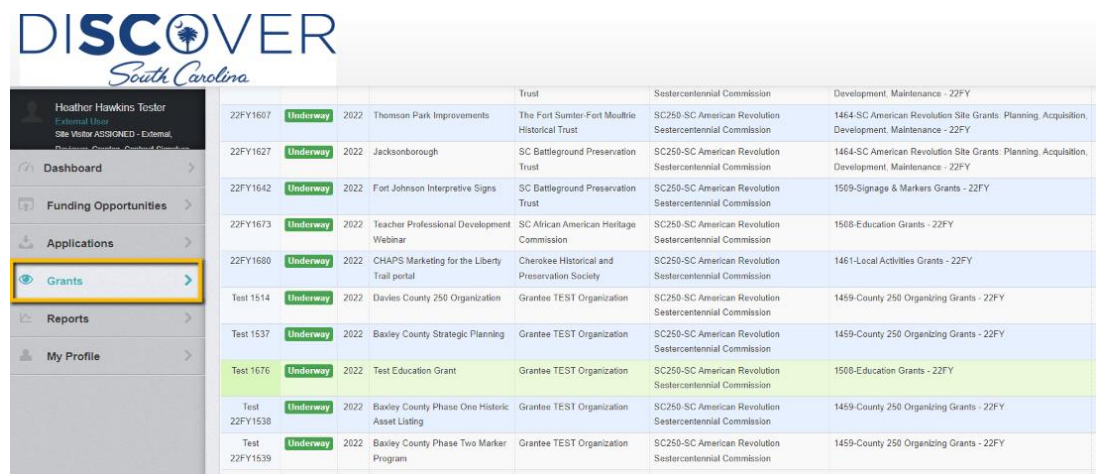

Click on Status Reports under the Grant Components

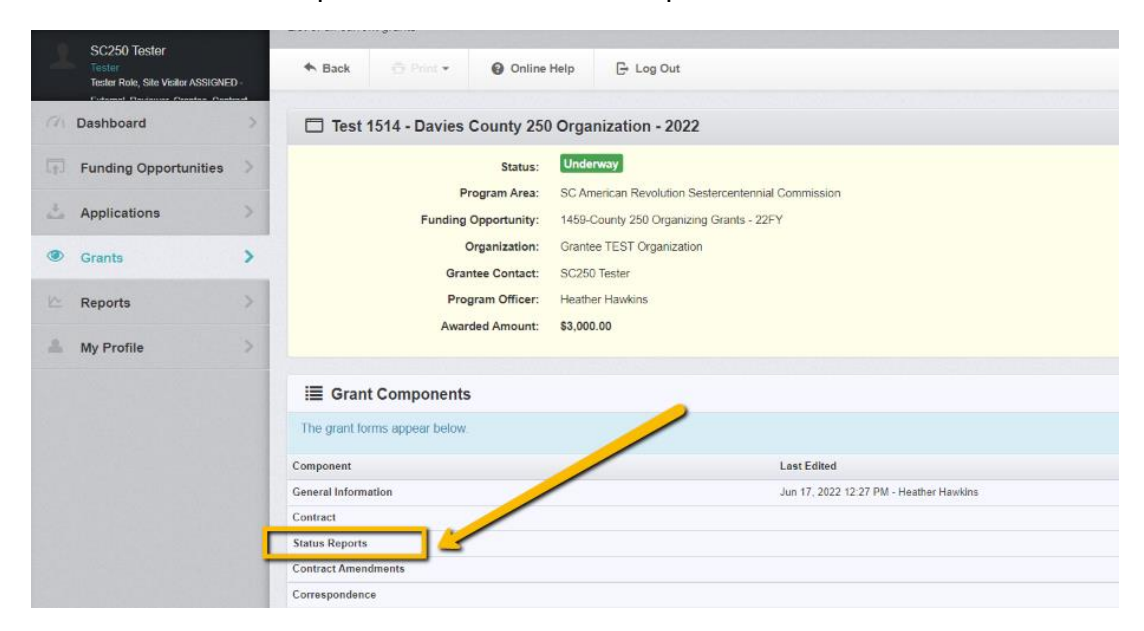

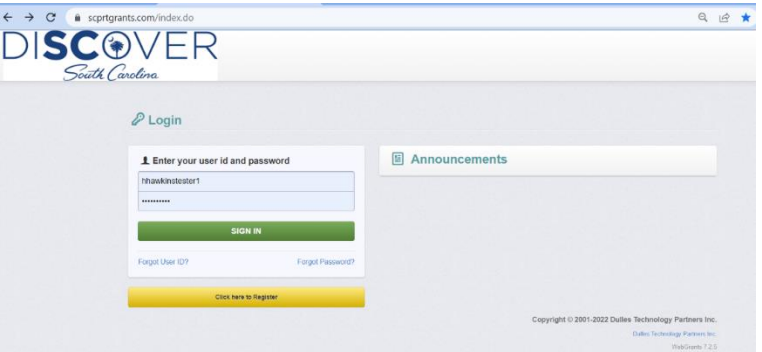

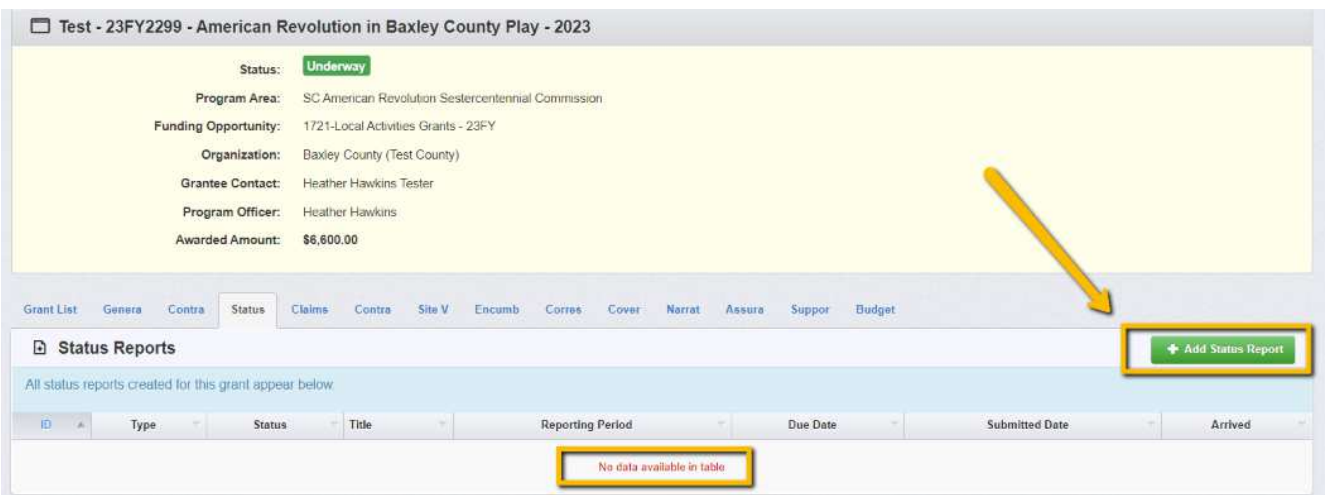

- If you do not see a report already listed, click the **Add Status Report** Button on the Right.
- When the General Information tab comes up, select **Final Report** from the Sub Type dropdown.
- Give your report a title usually [Month] [Year] "Final Report"
- Select Report Dates usually from award date to final report date.
- Click SAVE FORM
- FYI: If you **do** see a Final Report (not Status Report) already set up for you in the Status Report list, hover over the report until it turns green and click anywhere on the line.
	- o Once you have opened the report, click **Edit Status Report**.

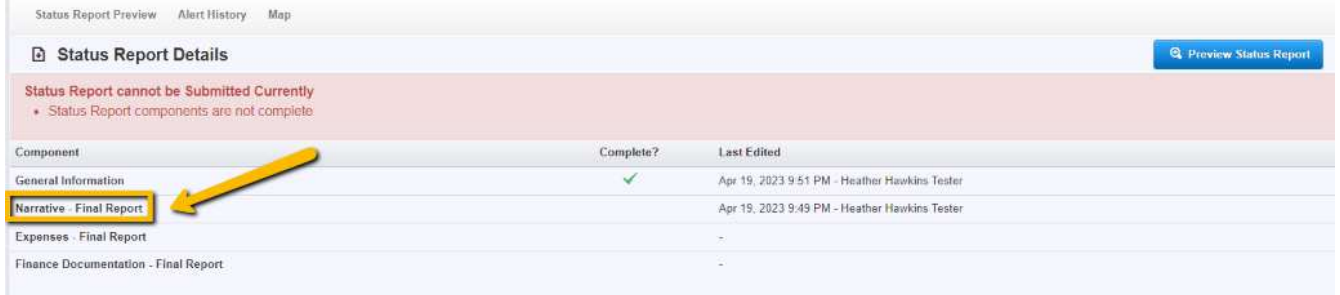

 $\bullet$ 

- Under Component, click on **Narrative Final Report**
- Review notes at the top of the page in the blue section.
- Click any of the **Edit Form** buttons.

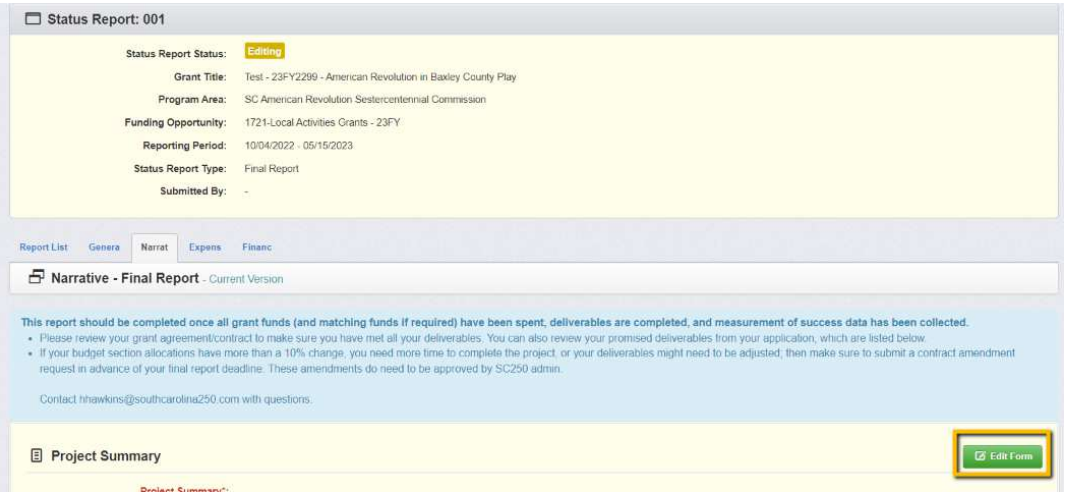

 On this Narrative Component, you will see information from your application to help while answering the questions. The first answer copied from your Application Narrative is the Project Summary block.

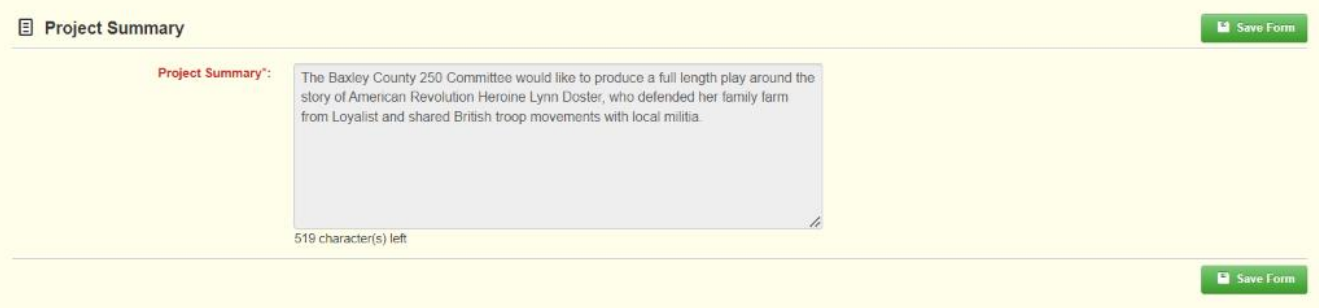

• The second copied section from your Application Narrative is your Impact or deliverables/measuring success information.

 $\overline{a}$ 

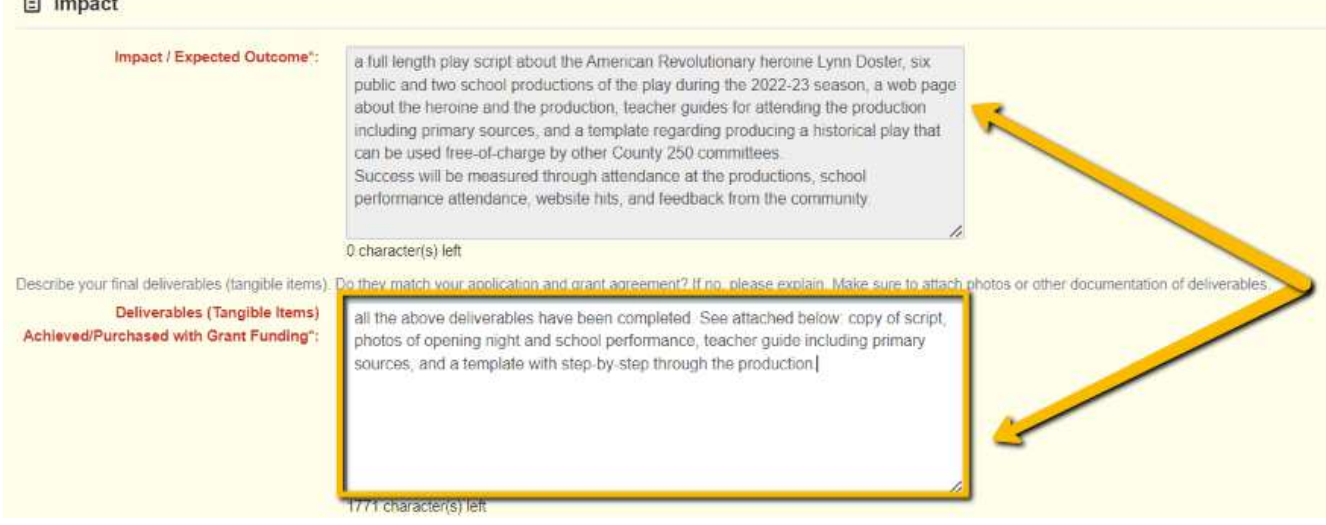

- While best practice is to review your actual grant contract, this information from your Application will help you when you are verifying that you have completed all deliverables as agreed.
- Fill in the Deliverables answer block do your tangible items purchased or completed with this funding match your contract?
- Once questions are complete, you will go back and attach documentation of those

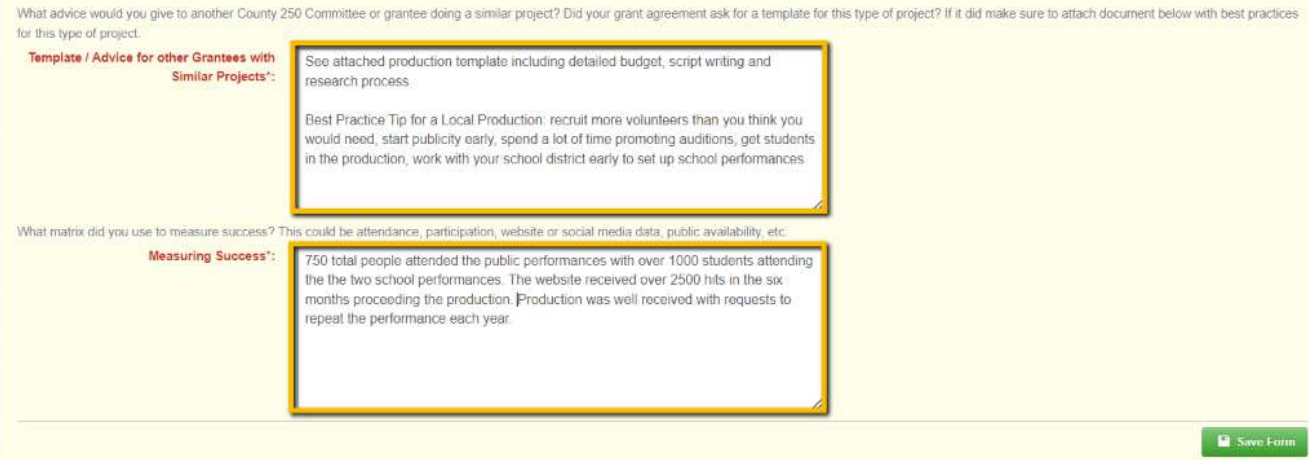

deliverables. For now, just keep answering questions such as **advice to other grantees** with similar projects and **measuring success**. Again, attachments can be added after questions are completed.

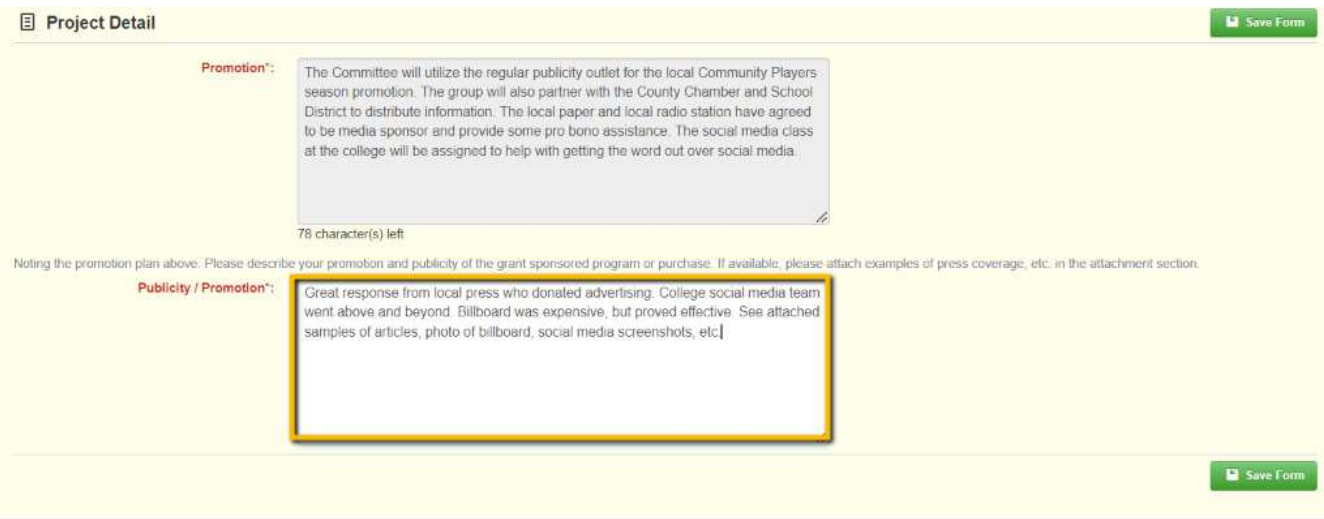

• The next section reviews your Narrative Application plan for the Promotion of your project and asks for an update. Again, attachments can be added after questions are completed.

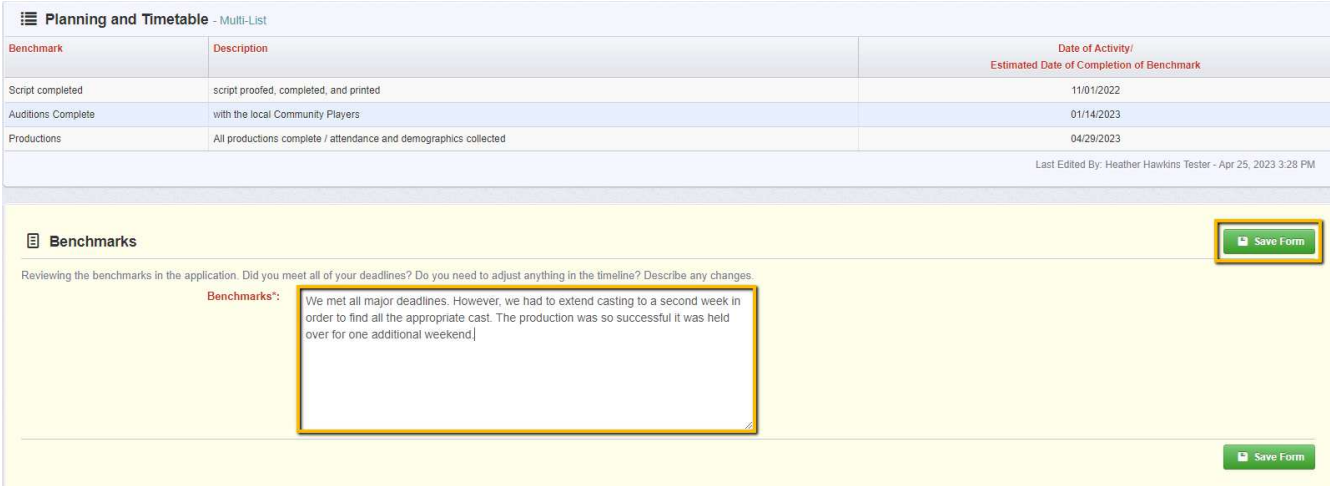

- The final section copied from your Narrative Application is your Planning & Timeline section. Did you meet your benchmarks?
	- o If yes, make a note in the Benchmark answer box.
	- o If there were minor adjustments, please note them.
	- $\circ$  If there were major timeline adjustments, please complete a contract amendment prior to the final report deadline.
	- o If you received approval for a contract extension, please note that here.

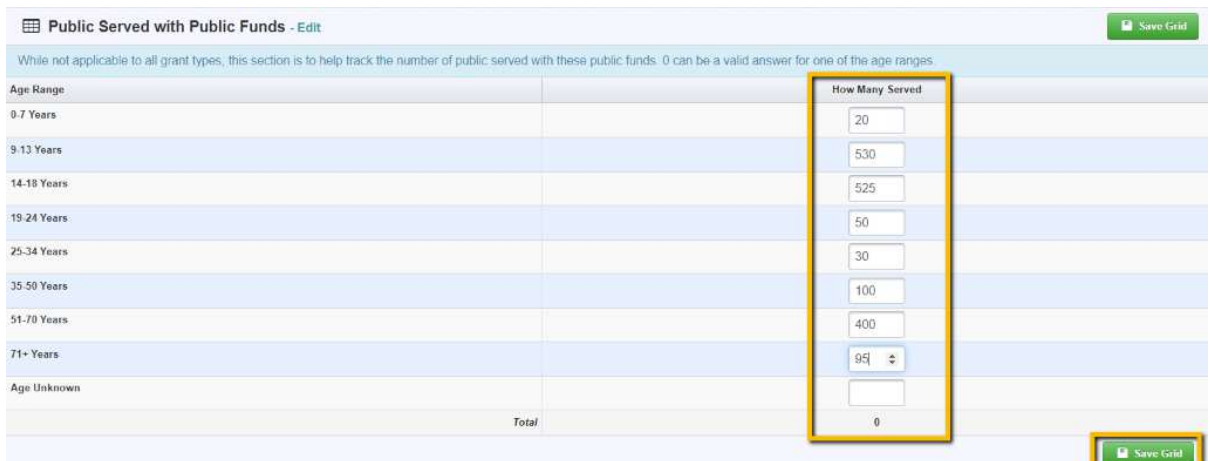

• The next section hopes to capture the impact of public funds on the public. It is ok to estimate or use the age unknown block. If due to the type of project it is very difficult to estimate the number of people impacted, please explain in the next open response block, which is entitled Other Demographics / Notes. Feel free to share any additional information in this block.

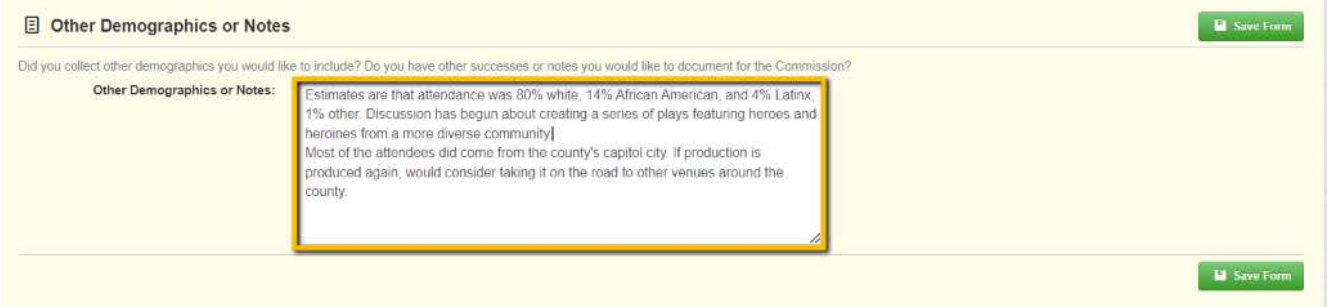

- Click any **SAVE FORM** button. The system will refresh and take you back to the top of the screen.
- Scroll down to each attachment section with a paperclip before the section title. Note: Budget **receipts** will be attached in a different section.

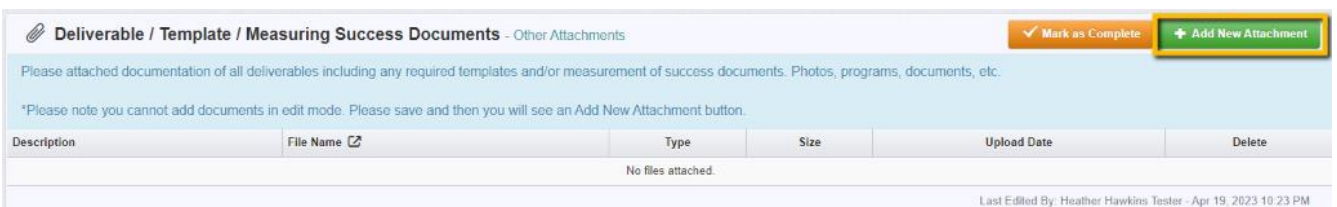

o Deliverables / Template / Measuring Success Documents – **Make sure to attach documentation of deliverables including photos**.

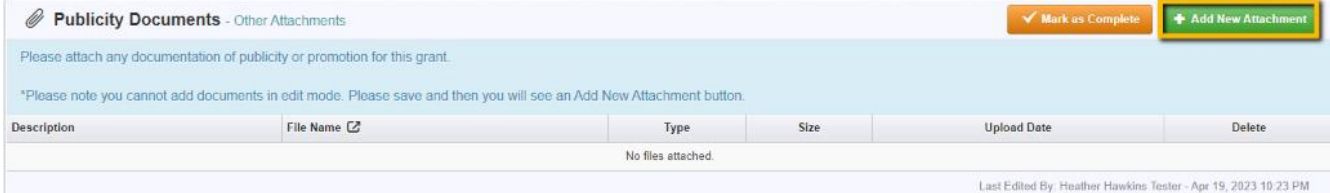

o Publicity Documents – below Project Detail section. Make sure to attach tear sheets or screenshots of media coverage, etc. **Also include photos of the event, team working on the project, or items purchased.**

## $\circ$  Any Other Attachments – located at the bottom of the form.

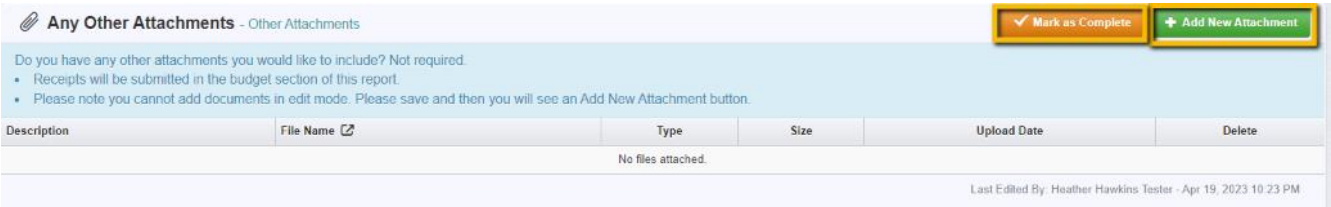

• At each section, click +Add New Attachment.

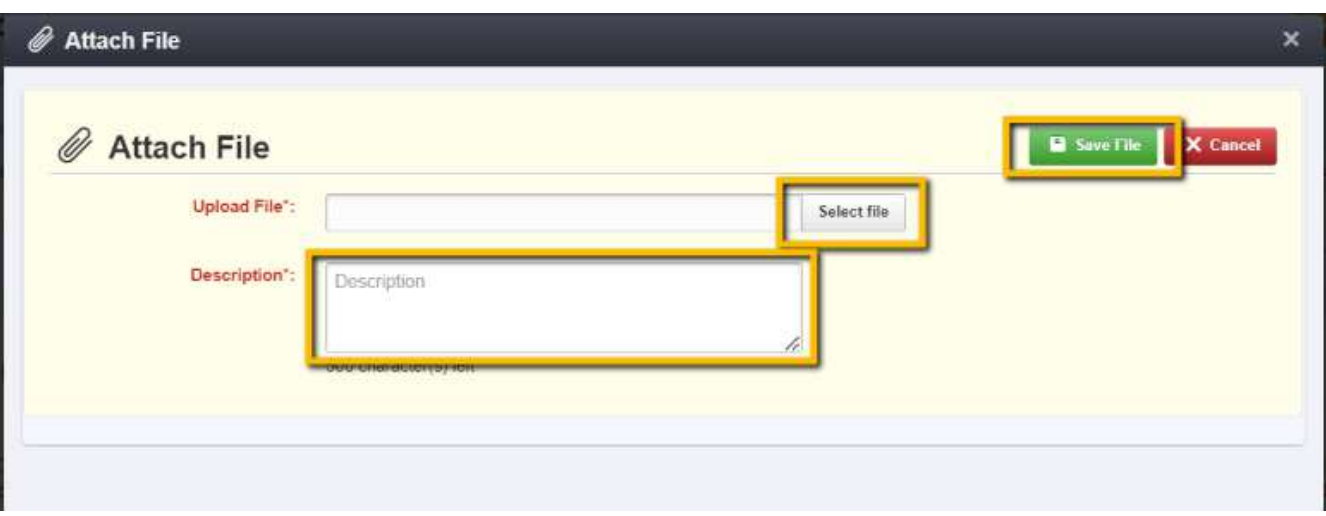

- Click on **Select file** and "open" attachment when the folders tab pops up don't forget to add a required Description.
- Click SAVE FILE
- Once all documents, pictures, etc. are showing as attachments and all questions are completed, click on any orange MARK AS COMPLETE button.
- This should take you back to the Components list. If it does not, look for a pop-up or a red note at the top of your Narrative form telling you what is missing. Sometimes a blank box will also be in red if not complete.

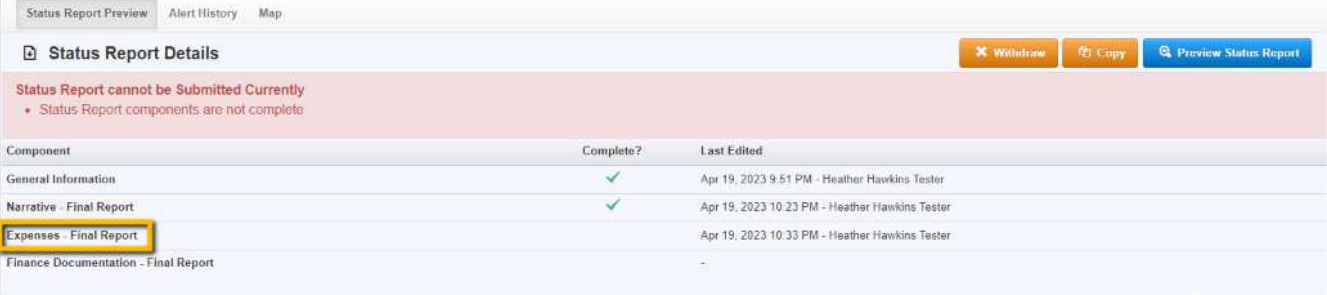

 On the main Status Report tab, you will note that as you mark each section as complete you will see a checkmark under the Complete? Column.

 The next section is the **Expenses – Final Report**. Hover and click anywhere on that line when it turns green.

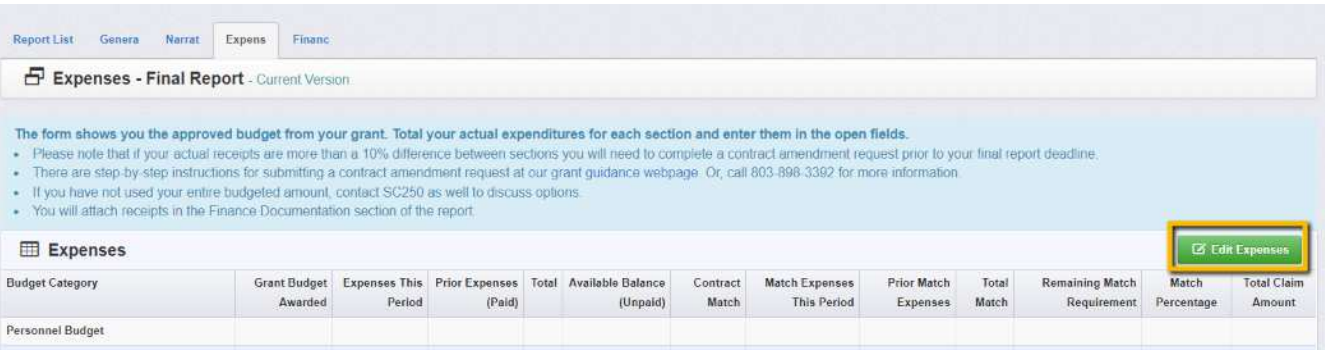

- Review information at the top in the blue section.
- Click Edit Expenses.

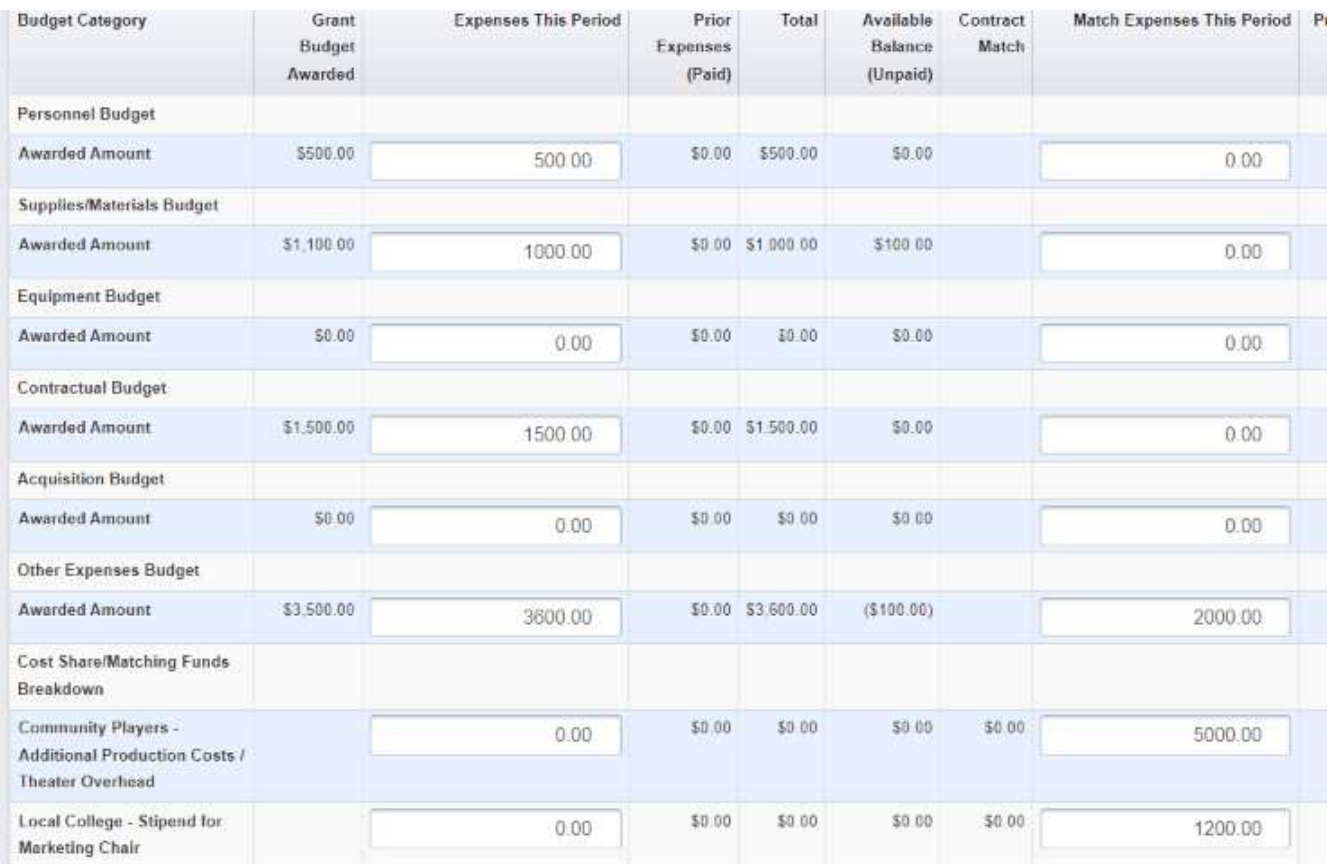

 Fill in the total actual receipts for each section of the budget. Note: If your actual receipts reflect more than a 10% change in sections you will need to complete a contract amendment request prior to your final report deadline.

## • Click on Save Expenses

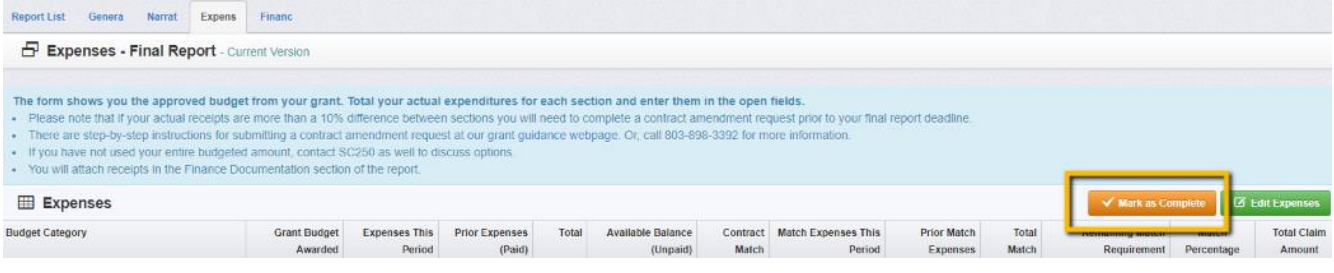

## • Click on Mark as Complete

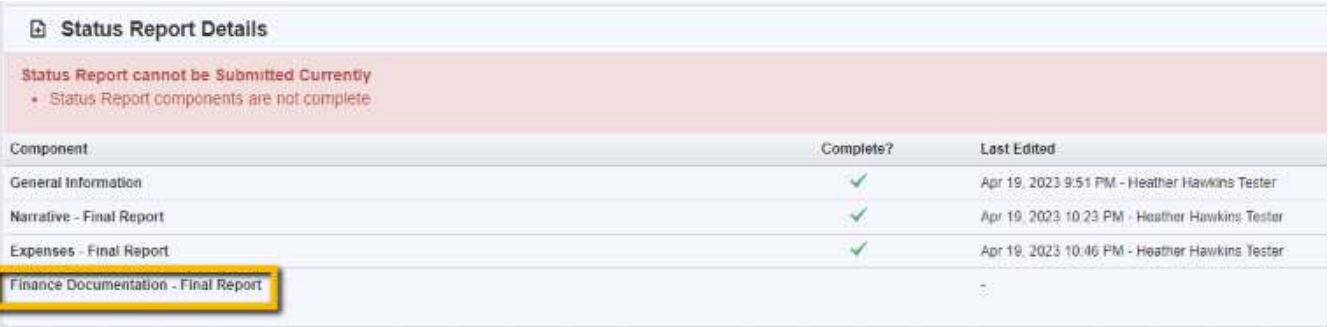

 Back at the Component list, hover and click on **Finance Documentation – Final Report** when the line turns green.

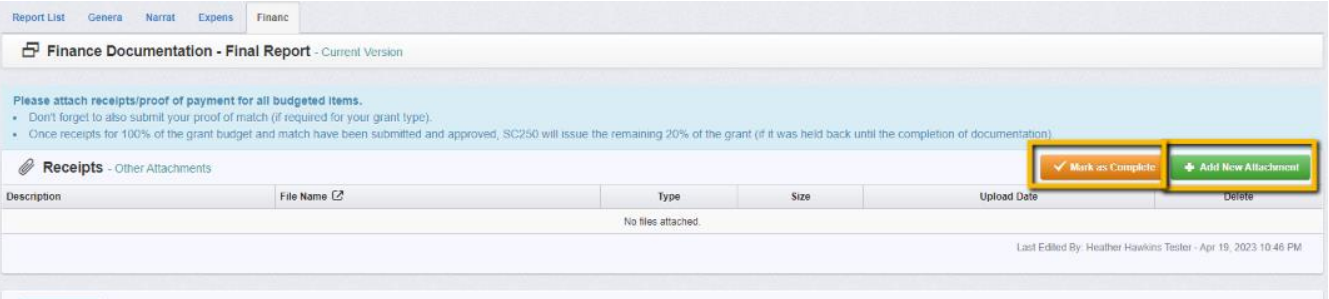

- Click on **+Add New Attachment** and attach receipt documentation as you attached documents in the narrative section.
- Don't forget to also attach documentation of your Match amount if required for your grant.
- Once all receipts for grant funds and match are attached, click Mark as Complete.
- This should return you to the main report page with the list of components.

Each component should have a check mark under the Complete? column.

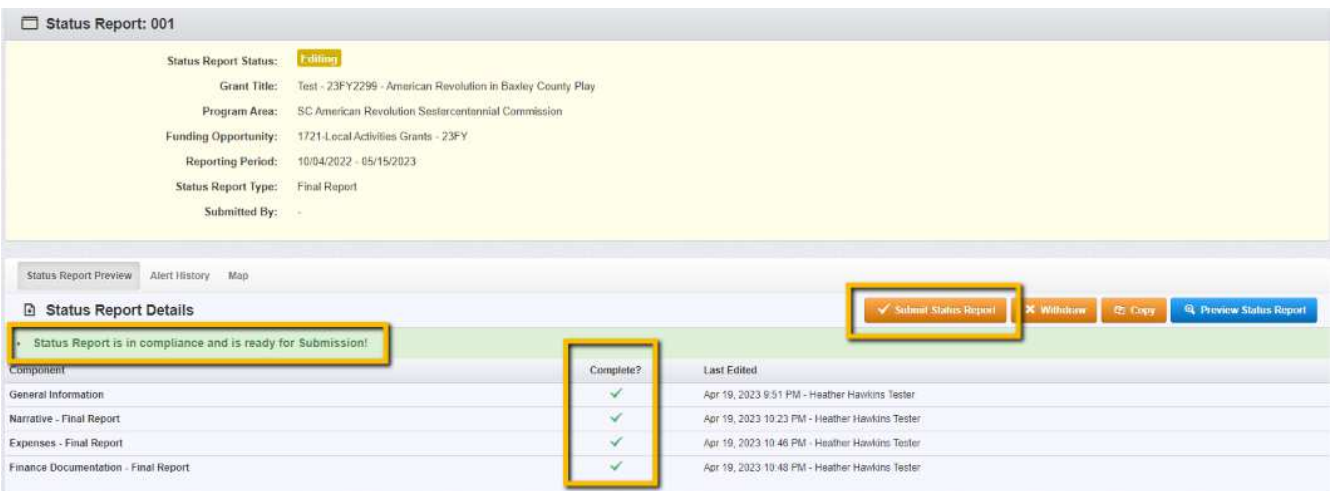

- Click on **SUBMIT STATUS REPORT**
- If completely ready, click the red SUBMIT button. Note you cannot edit after you click this submit button.

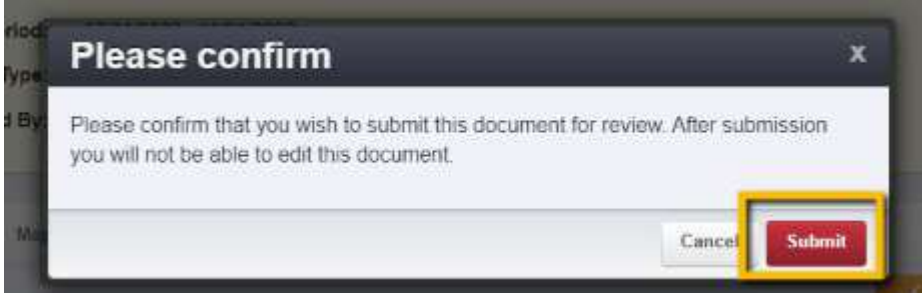

## **Thank you for your submission!**

- You will receive notification of the closeout of the grant once all deliverables and receipts have been reviewed.
- If we have any questions, we will "negotiate" your report back to you with any requests for clarification.
- If 20% of your grant award was held back until the completion of this final report, a request will now be sent to finance for the final 20% to be sent to you.

Congratulations! Keep doing great work accomplishing education and cultural tourism goals related to the American Revolution in SC.